# **IBM IACCESS CLIENT SOLUTIONS**

**Printer Session Guide** 

October 2019

Step by Step Instructions to configure printer sessions IBM iAccess Client Solutions

**Macomb Intermediate School District**  [Help@misd.net](mailto:Help@misd.net) 

### **MUST READ BEFORE CONFIGURING A SESSION!!**

 Unfortunately there is not a "one size fits all" when it comes to printing from an ACS (Access Client Solutions). We recommend to always check for the newest version of the IBM iAccess Client software located here on our website: <https://www.misd.net/mt/CoreBusinessSystems.html>

There are two Main options for configuring a Printer session with your ACS Client.

- The **Java Print** Option Best at printing reports, but will also print Overlays such as Purchase Orders, Checks, and Invoices.
- The **Host Print Transform** Option Best Printing Overlays such as Purchase Orders, Checks, and Invoices, but will also print reports.

 **NOTE:** Both options work best with **Universal Print Drivers** for your printer and is recommended by IBM Support. If one of the options does not work please try the other option. In some cases you may need to adjust printer settings within the printer itself also. For example: default tray, paper types, tray sizes and orientations, etc.

### JAVA PRINT OPTION

Open the IBM iAccess Client Solutions

Under the Management Section, Select "5250 session Manager"

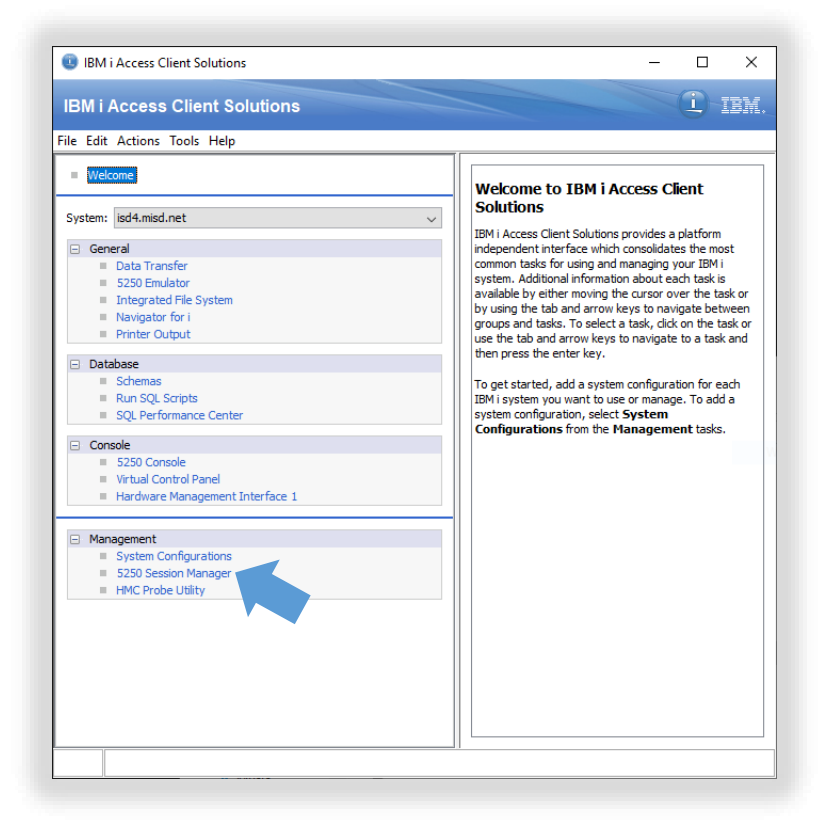

Click on "New Printer Session"

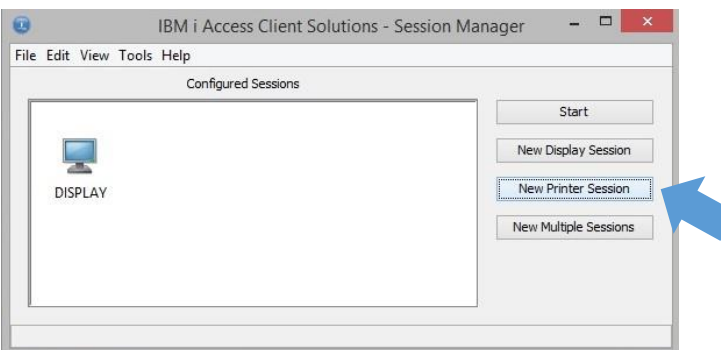

**Session Name Field:** Your User's Printer Session Name (Example: ISDPRT)

**Destination Address Field:** [ISD5.MISD.NET](https://ISD5.MISD.NET) 

#### **Destination Port Field:** 992

**Workstation ID Field:** Your User's Printer Session Name (Example: ISDPRT)

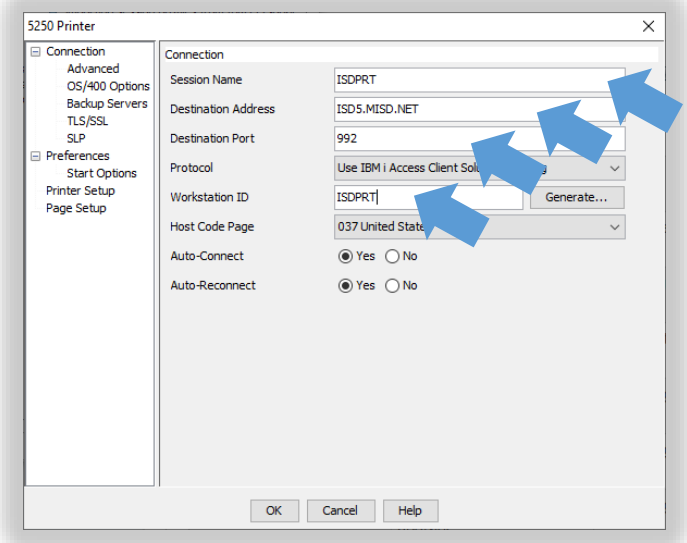

Choose "Printer Setup" then Select "Other" and click "Select Printer"

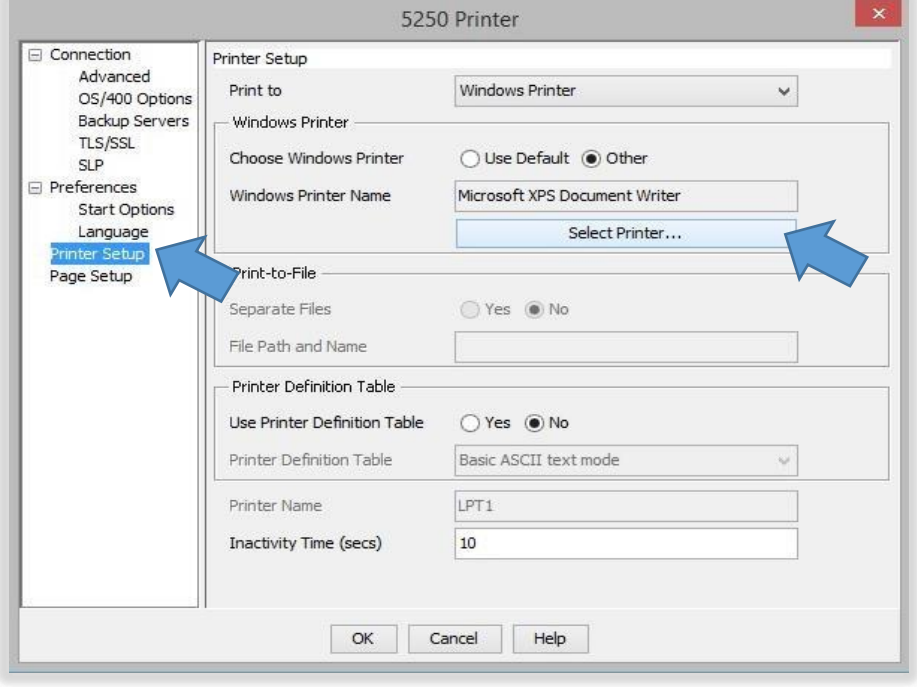

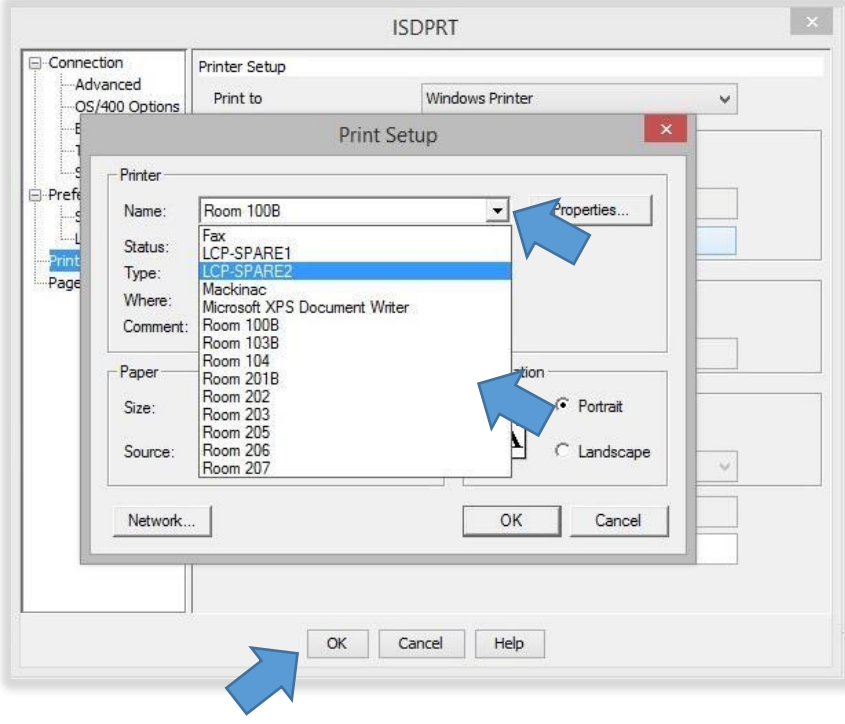

#### Select your Printer from the list and Click "OK"

#### Choose OS/400 Options, then make sure "Use HPT" is set to "No"

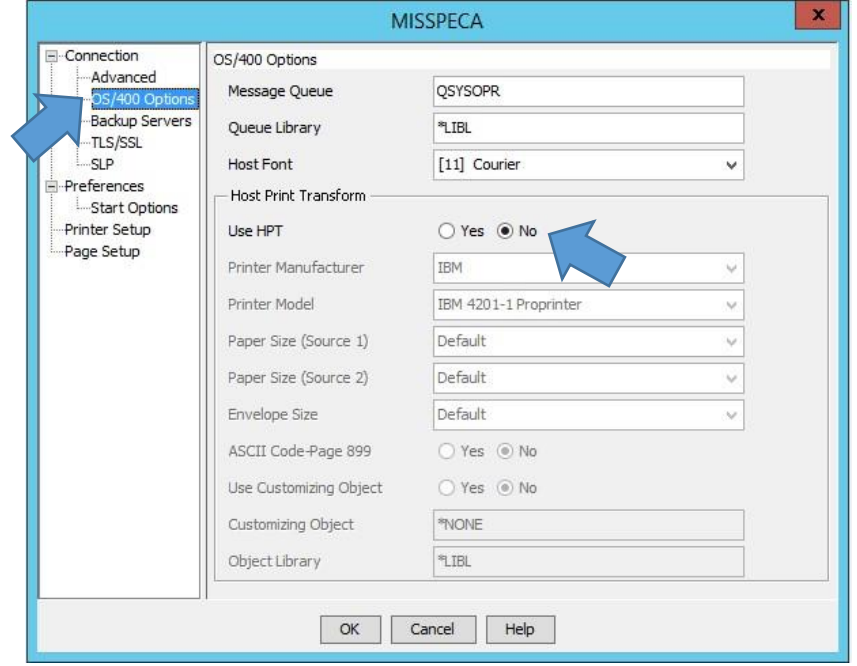

Choose Page Setup, then Select "Yes" for "Use Java Print Service"

Select "Yes" for "Automatic Page Orientation"

Select "Yes" for "Best Fit"

Change the Font Name to "IBM3270"

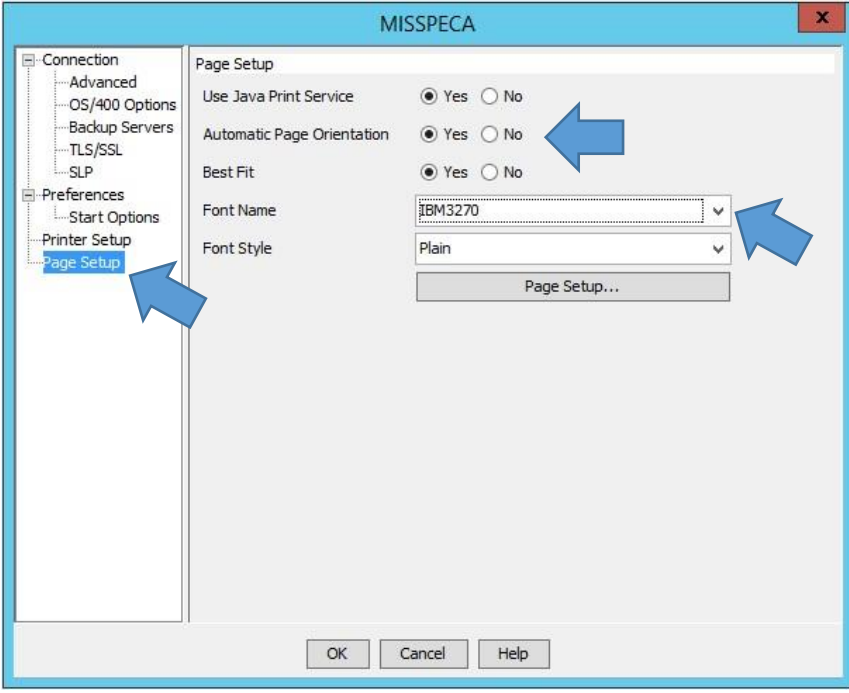

#### Select "Page Setup…"

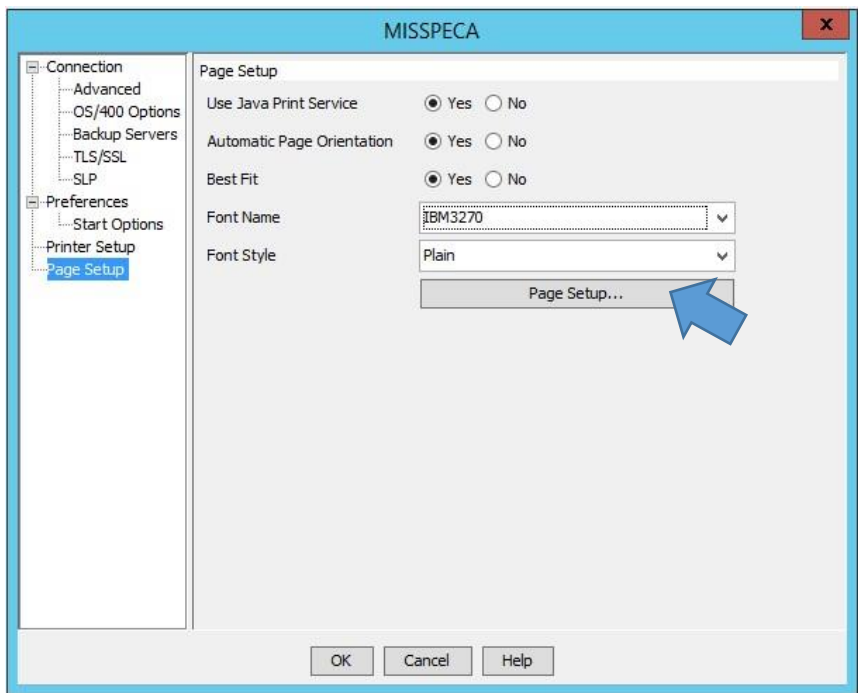

Change all the Margins to 0.25 & Select "OK"

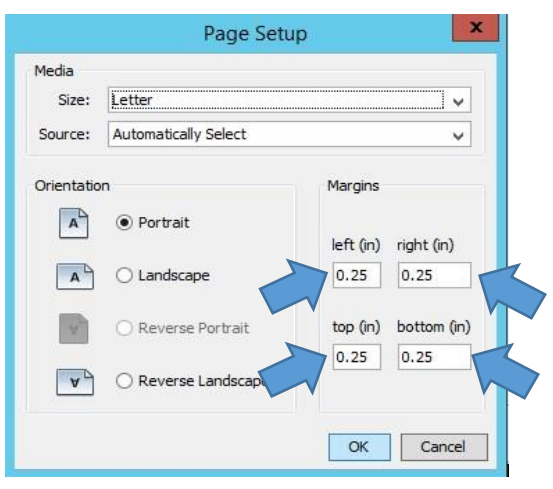

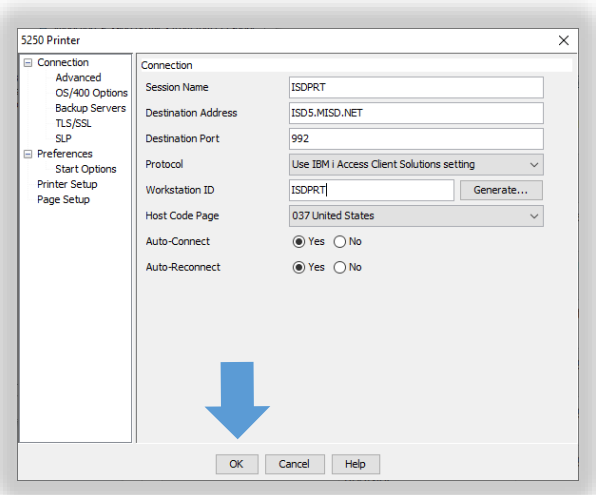

Now the Printer Session is Connected

Go to "File" then "Save As" to save the Session

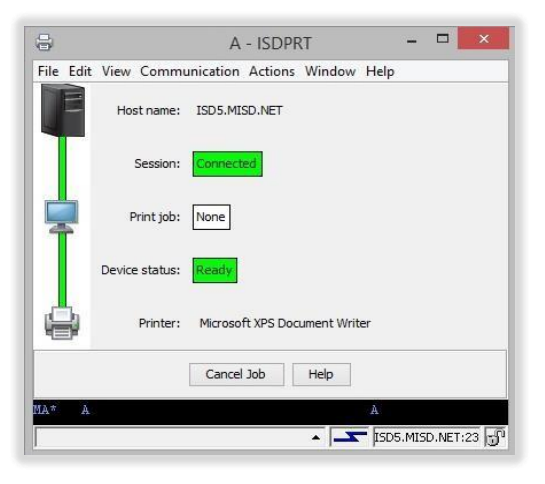

Click "OK"

## Host Print Transform Option

**Session Name Field:** Your User's Printer Session Name (Example: ISDPRT)

**Destination Address Field:** [ISD5.MISD.NET](https://ISD5.MISD.NET) 

#### **Destination Port Field:** 992

**Workstation ID Field:** Your User's Printer Session Name (Example: ISDPRT)

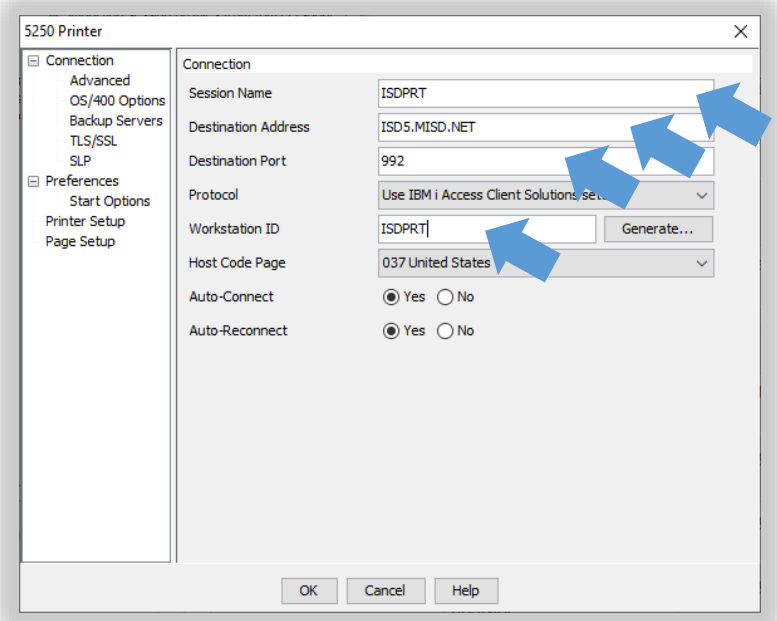

Choose "Printer Setup" then Select "Other" and click "Select Printer"

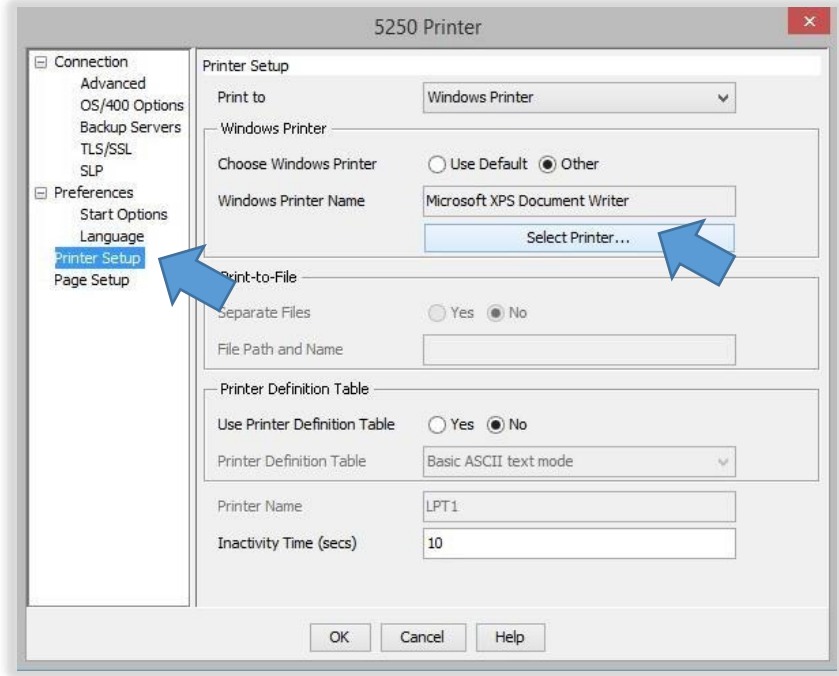

#### Select your Printer from the list and Click "OK"

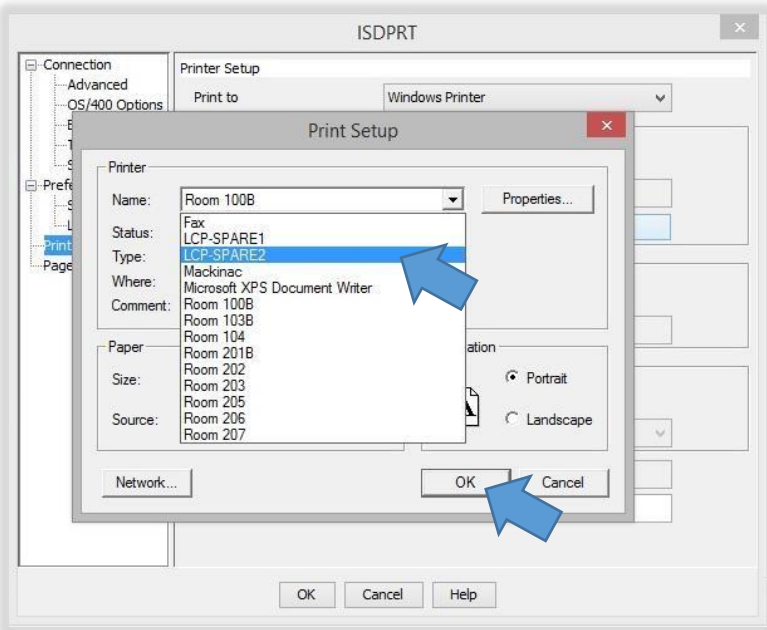

Click "OS/400 Options"

Click Yes for "Use HPT"

Click No for "Use Customizing Object"

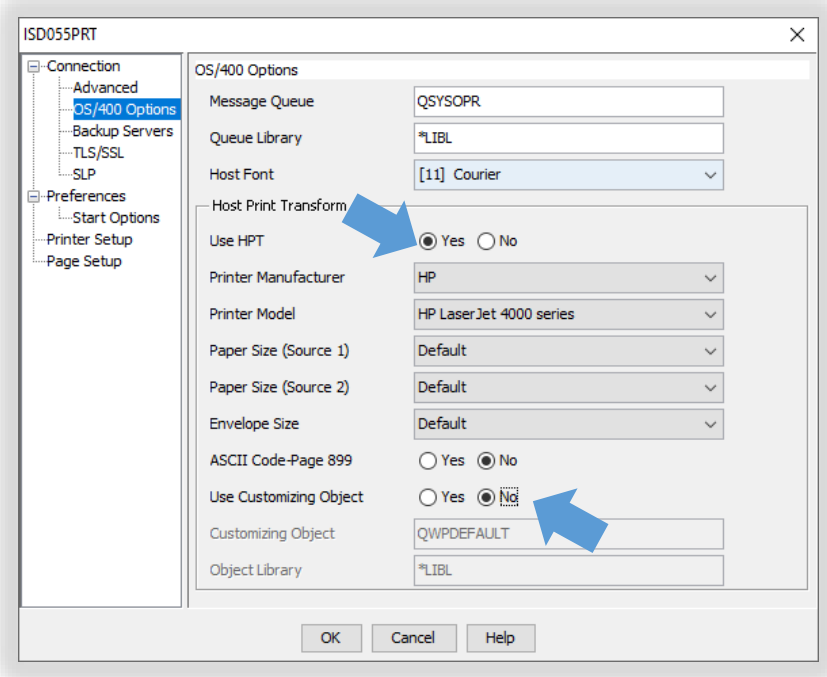

 **NOTE:** Please select the correct **Printer Manufacturer** and the closest model to your printer. If your printer model is not listed you might have to experiment with different ones until it works. Most HP printers will be compatible with a LaserJet 4000 Series.

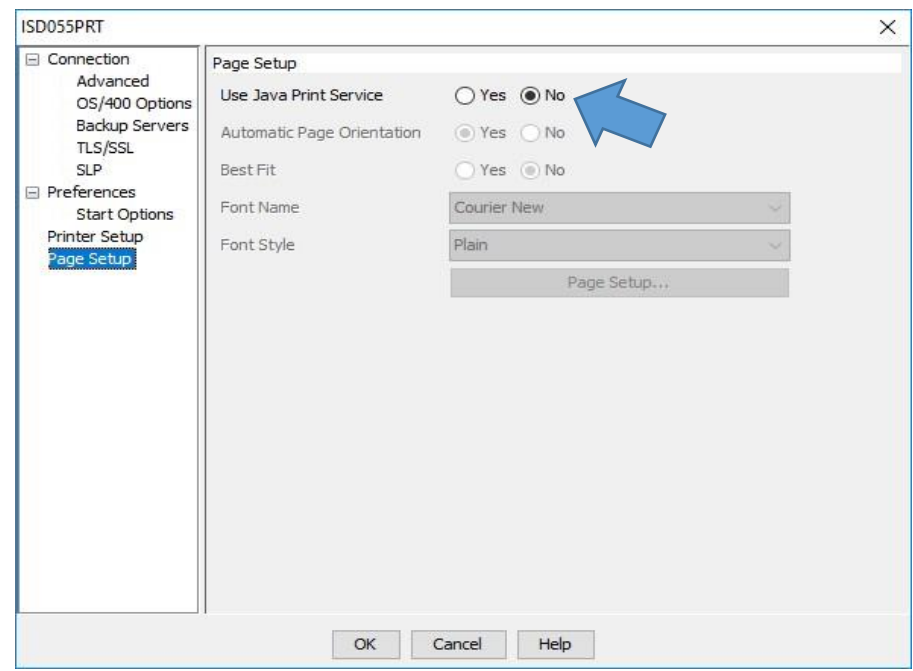

#### Choose "Page Setup", then Select "NO" for "Use Java Print Service"

Click "OK"

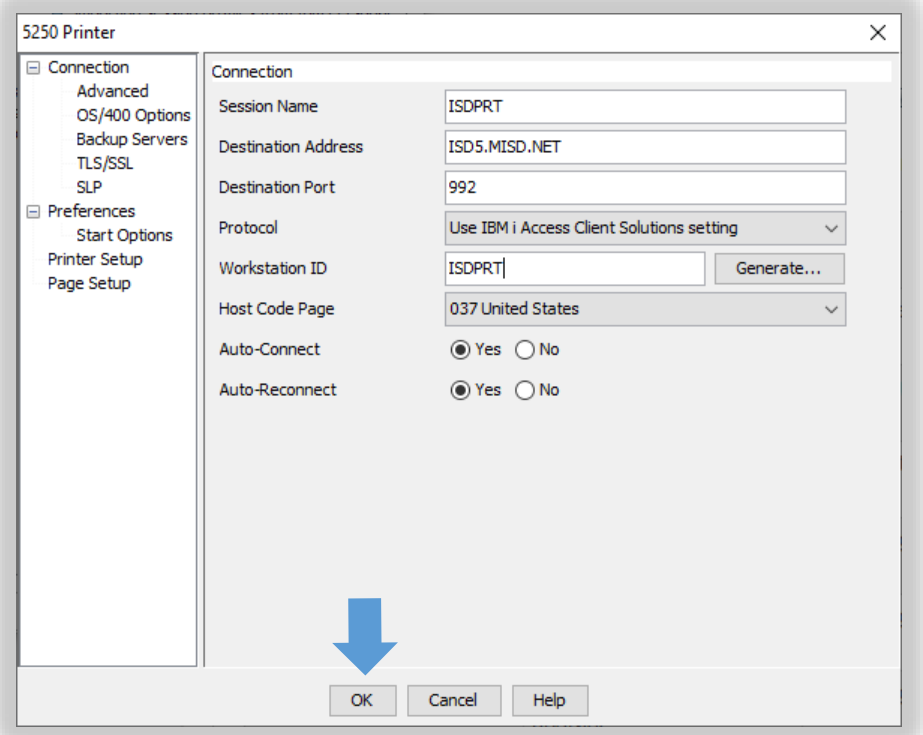

Now the Printer Session is Connected

Go to "File" then "Save As" to save Session

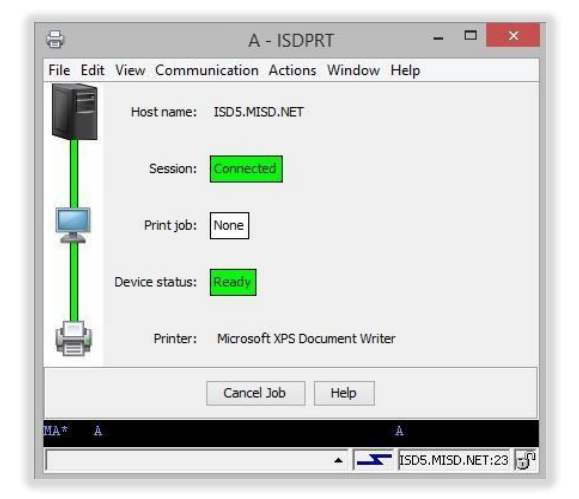

 **If you have any issues installing or configuring the IBM iAccess Client** 

**Please contact the MISD Helpdesk** 

**586.228.3399** 

**Or** 

**[Helpdesk@misd.net](mailto:Helpdesk@misd.net)**